# **Creating a Library Diagram**

The **E2E Library Wizard** helps you to define all components, classes, interfaces, artifacts, and dependencies that are needed to build a complete library diagram. It guides you through all necessary steps and supports you with the customization of all artifacts.The Library Wizard can be started by selecting the menu icon **E2E Library Wizard** in he menu bar shown below. It is used when starting a new library diagram.

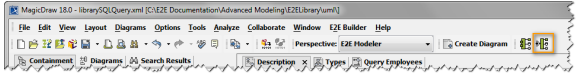

Alternatively, you could select **Tools > Library Wizard** from the Model Compiler window.

Wanting to edit an existing library diagram use the **E2E Edit Library Diagram Wizard** that supports you in changing a specific part of the library diagram. It can be started by selecting the appropriate icon from the middle bar of the library diagram.

You need to click the icon Edit Component Diagram in the diagram toolbar and not the icon E2E Components Wizard in the menu bar in order to edit an existing component diagram. The E2E Components Wizard from the menu bar will delete the existing component diagram and create a new one from scratch.

The following chapters are ordered according the steps needed to create a library component diagram and describe each creation step in detail.

- 1. [Assigning the Diagram Name](#page-0-0)
- 2. [Defining the Library Composite](#page-1-0)
- 3. [Defining Classes, Interfaces and Signals](#page-4-0)
- 4. [Defining Backend Aliases](#page-5-0)
- 5. [Finishing the Library Wizard](#page-5-1)

## <span id="page-0-0"></span>Assigning the Diagram Name

After starting the Library Wizard, the first dialog opens and shows the diagram name.

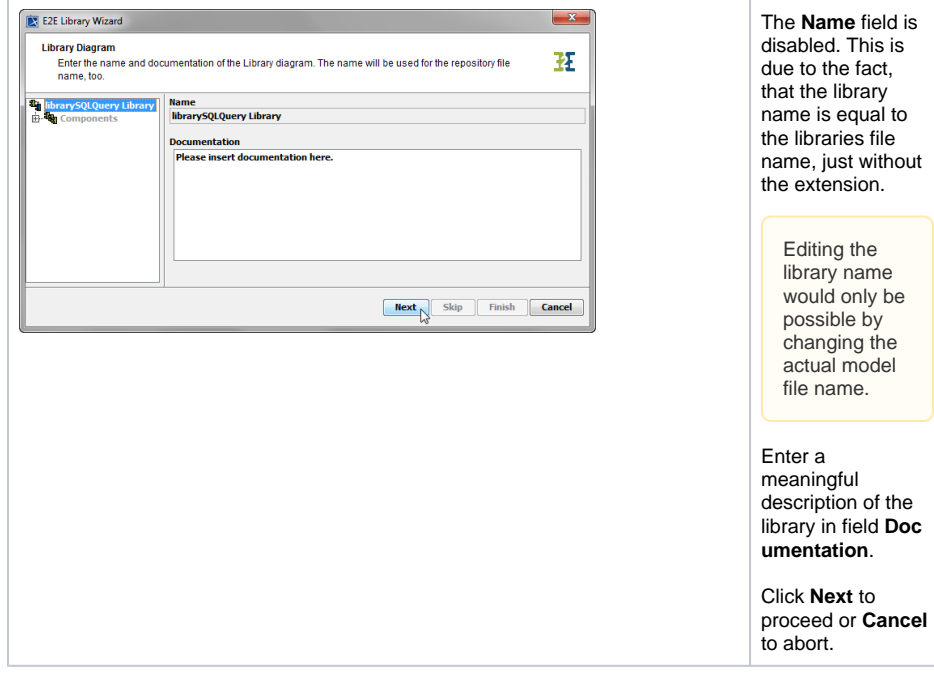

The Library Wizard can be canceled any time.

#### **On this Page:**

- [Assigning the Diagram](#page-0-0)  [Name](#page-0-0)
- Defining the Library **[Composite](#page-1-0)**
- Defining Classes, [Interfaces and Signals](#page-4-0)
- [Defining Backend Aliases](#page-5-0)
- [Finishing the Library Wizard](#page-5-1)

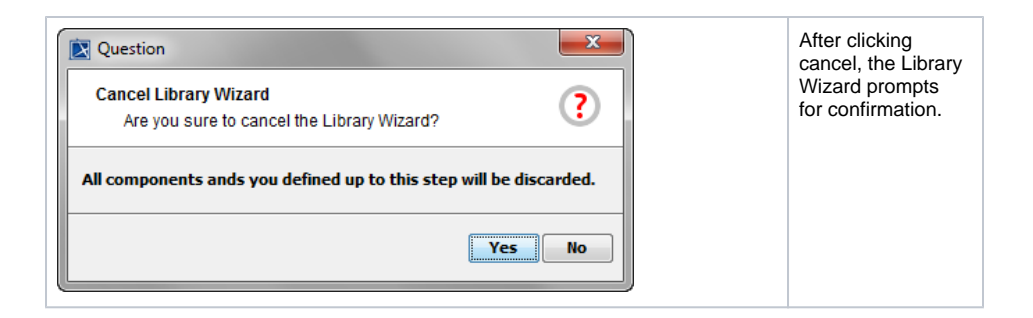

# <span id="page-1-0"></span>Defining the Library Composite

In the next step, you will define both the library composite. The composite represents the repository of the library and will contain all necessary configuration information.

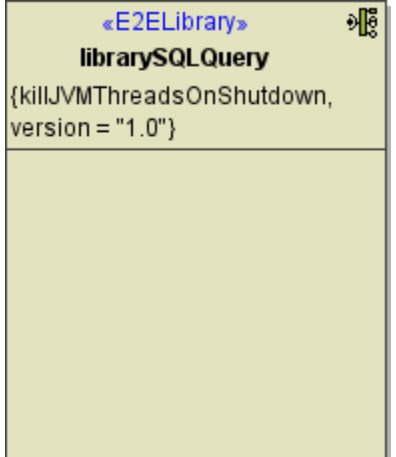

Clicking **Next** after assigning the diagram name will bring you directly to the following dialog. Create the library composite here.

The library component contains the tagged value **version**. It will be initialized with value 1.0 and can be used to distinct different versions of the library.

If you change the libraries implementation, it is recommended to increase the version number. This has to be done manually. On re-import of the library into the model using the library, user will get notified, that the library has changed (see chapter [Updating E2E Libraries\)](https://doc.scheer-pas.com/display/BRIDGE/Importing+Libraries#ImportingLibraries-importers_libraries_updating_e2e_5420).

In the following dialog, you will create the library artifact. The Library Wizard will create the corresponding component automatically.

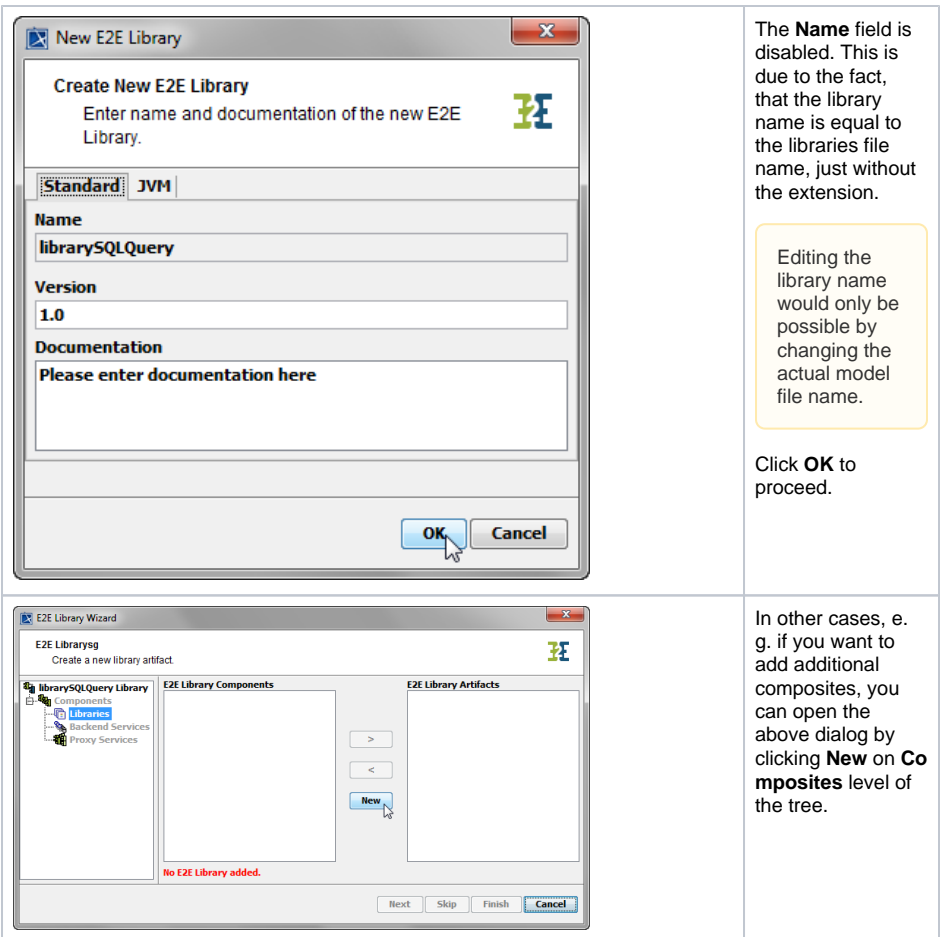

The **Create New Composite** dialog contains one more tab.

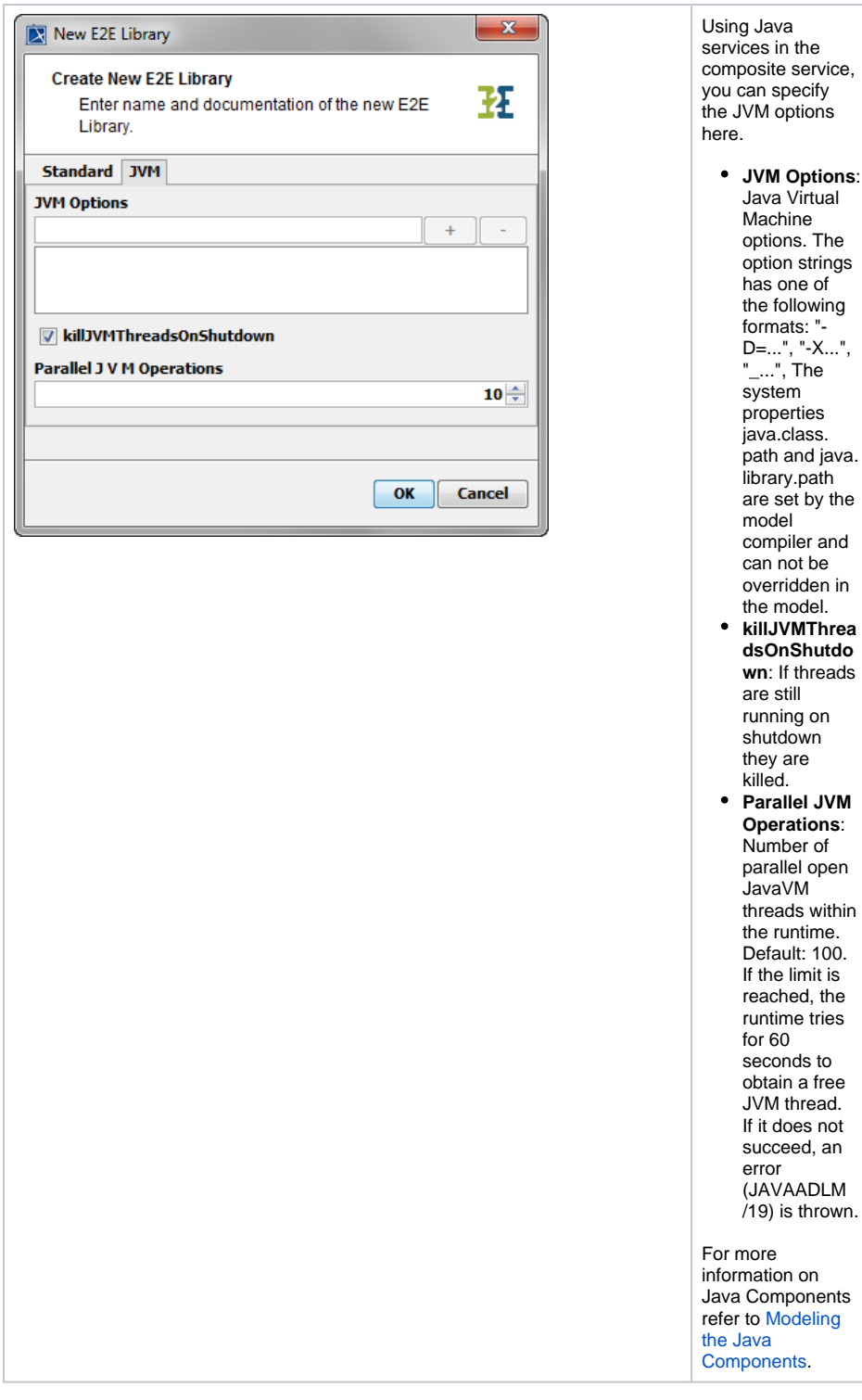

Up to this point, you have defined the library component **librarySQLQuery**.

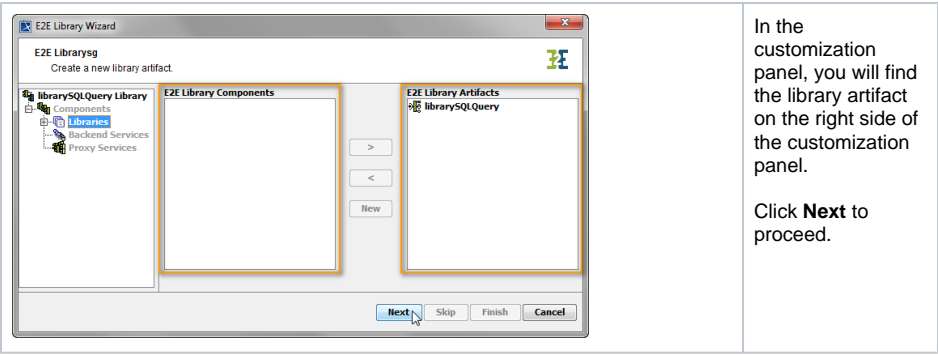

## <span id="page-4-0"></span>Defining Classes, Interfaces and Signals

In the next step, you will add the interface of the library.

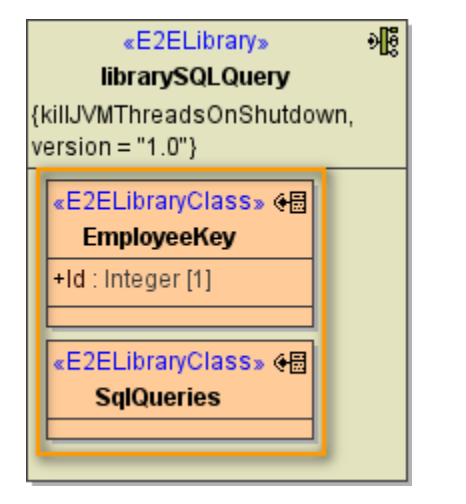

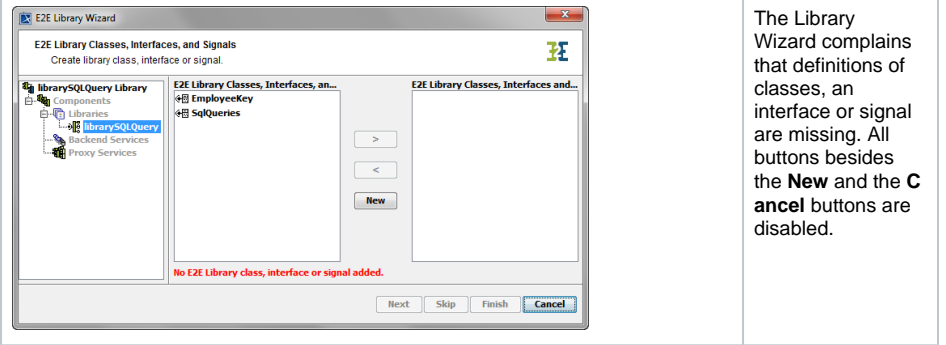

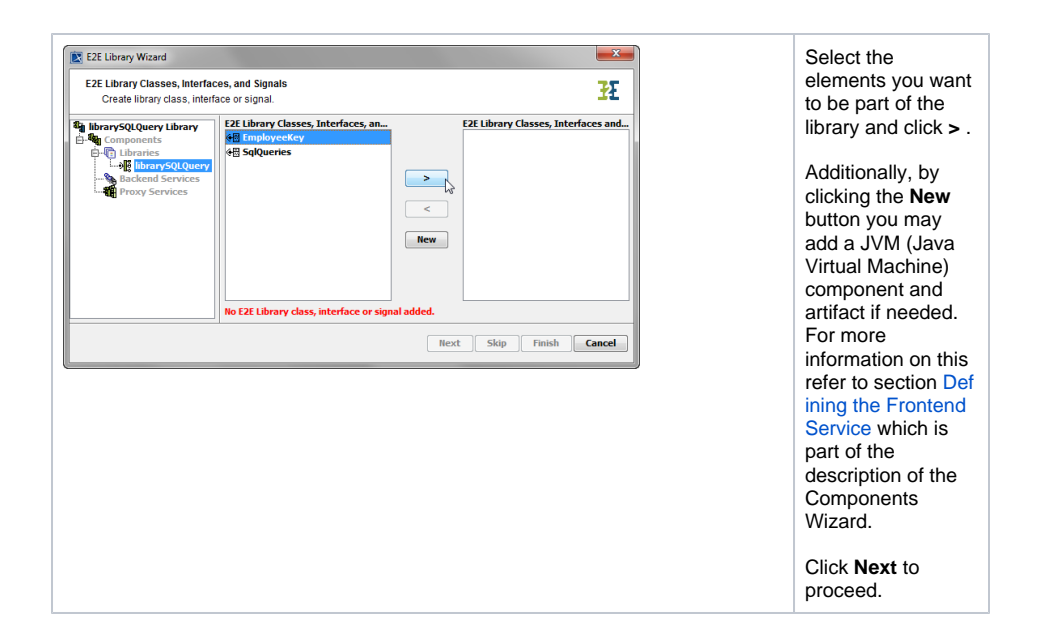

# <span id="page-5-0"></span>Defining Backend Aliases

Furthermore, the Library Wizard can be used to define backend access as already described for the Components Wizard. For more information on defining backends refer to [Defining Backend Aliases](https://doc.scheer-pas.com/display/BRIDGE/Creating+a+Component+Diagram#CreatingaComponentDiagram-DefiningBackendAliases) of the description of the Components Wizard.

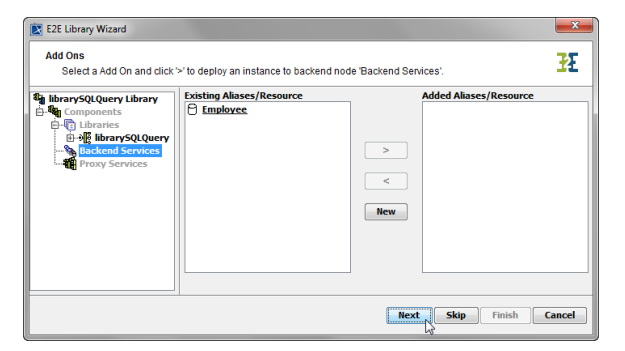

Click **Next** to proceed.

### <span id="page-5-1"></span>Finishing the Library Wizard

As a final step, you need to confirm to draw the component diagram. If the definitions are not complete yet, you may select an element node in the tree panel and add further UML elements to the diagram.

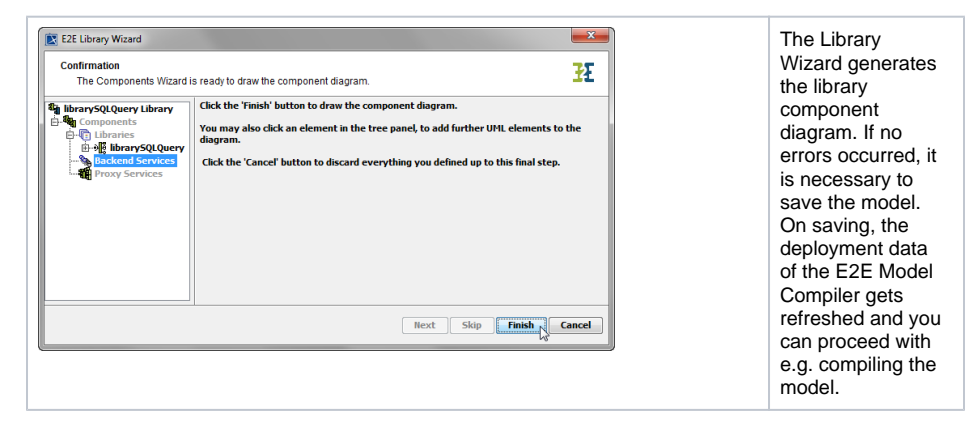